## Installation Peem VG

Après avoir téléchargé l'application Peem (Application VG Peem sur AppStore ou GoogleStore), cliquez sur l'icône et cliquez sur Ajouter Peem

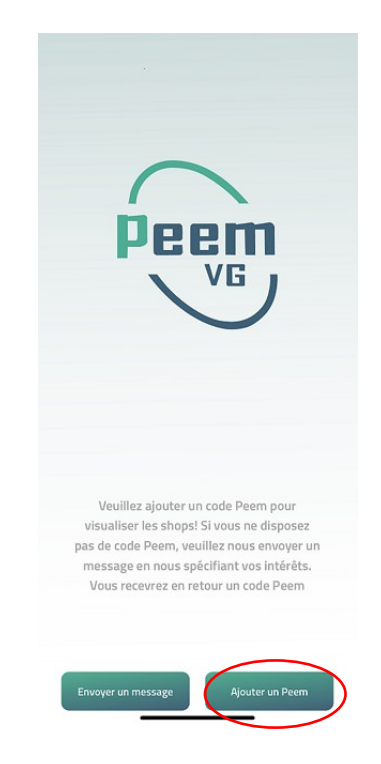

Saisissez le nom Paka dans « Peem Nom » et « Peem Mot de passe ». Dans la case Peem E-Mail saisissez votre adresse mail professionnelle (ne saisissez pas une adresse privée. L'adresse doit correspondre à l'adresse que vous avez annoncée à Paka)

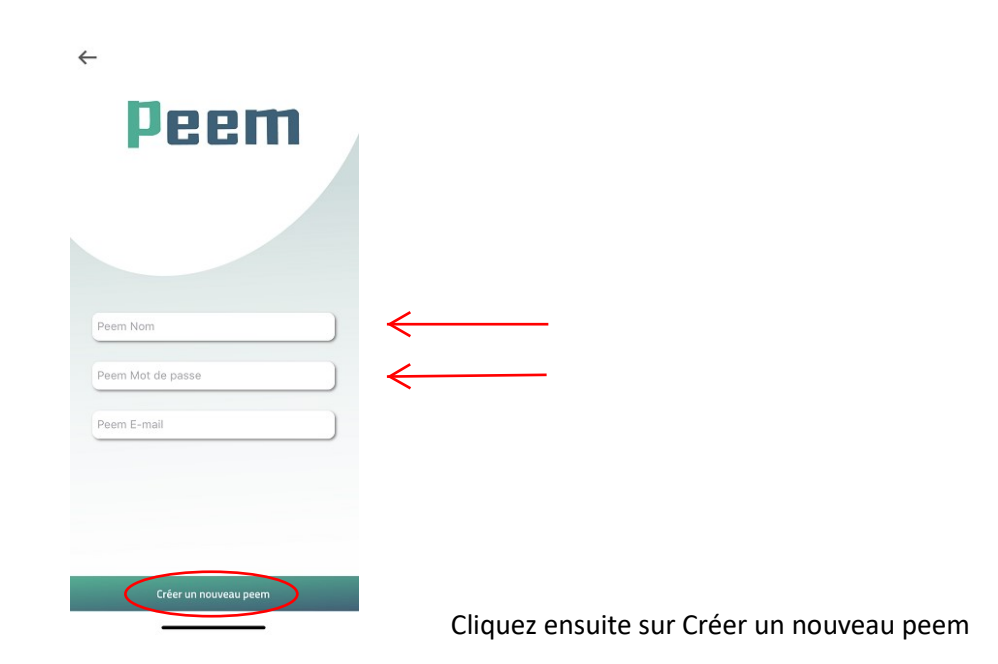

Vous allez recevoir un mail avec le code d'activation à saisir :

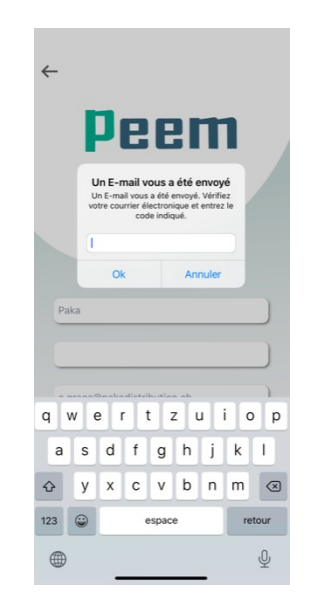

Cliquez ensuite sur l'icône verte Paka et ensuite sur l'icône noir

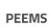

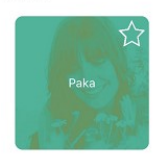

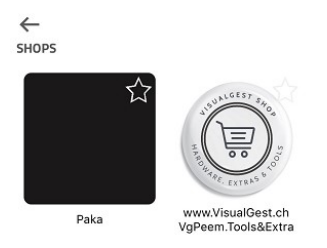

Ajouter un Peem

Les produits vont s'afficher sur votre écran. Choisissez le produit que vous désirez commander et ajoutez le au panier

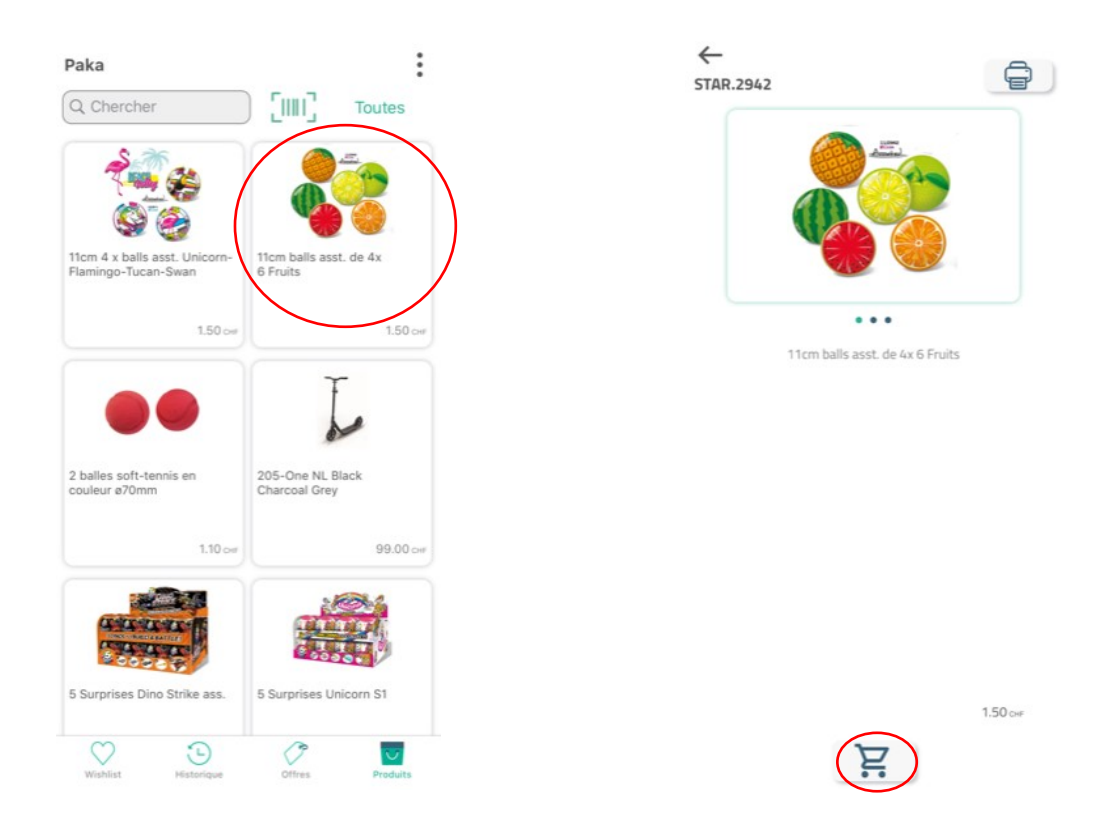

Saisissez votre adresse mail et cliquez sur suivant. Peem vous demande de saisir un mot de passe. Afin de créer le mot de passe, vous devez d'abord cliquer sur « réinizialiser le mot de passe »

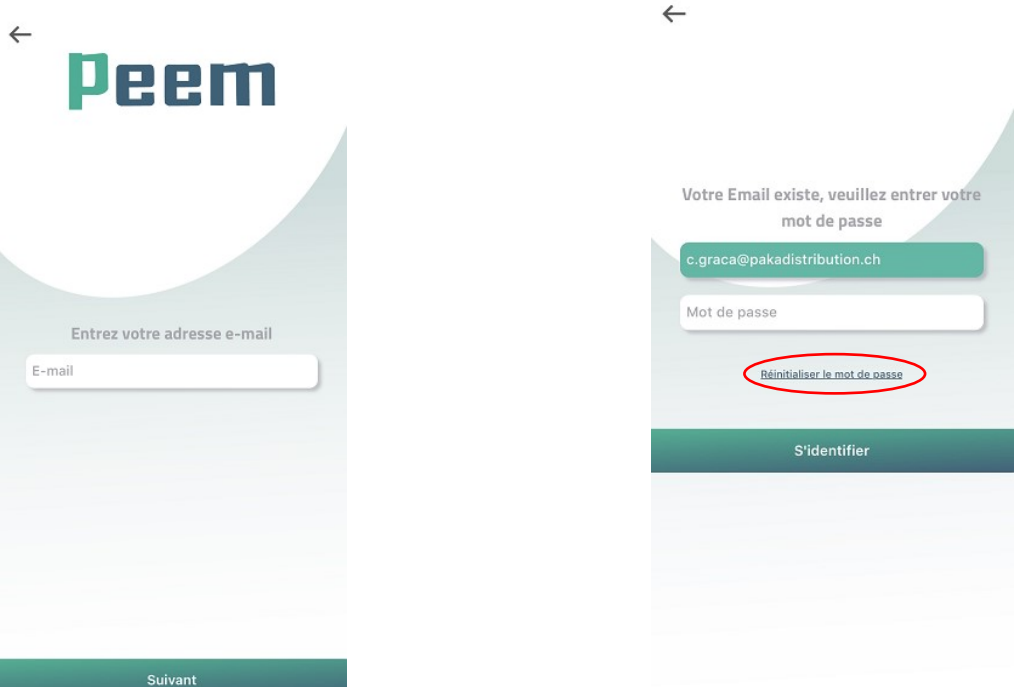

Vous allez recevoir un code sur votre mail à saisir (ne cliquez pas sur le lien « modifier le mot de passe »). Vous pouvez ensuite créer votre mot de passe qui doit contenir minimum 6 chiffres

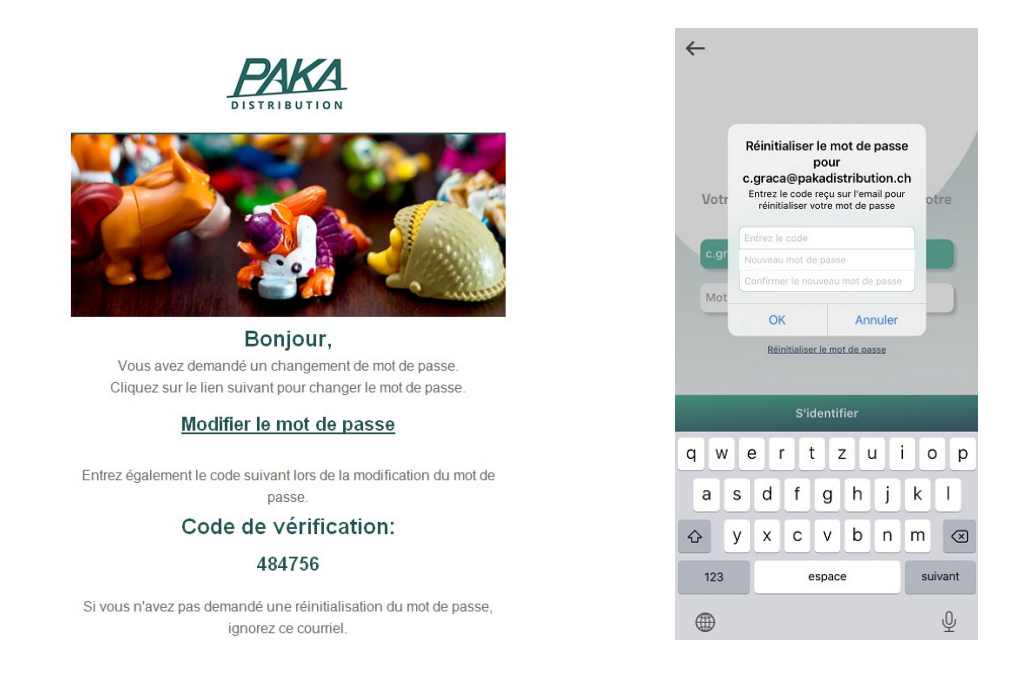

Votre mot de passe est maintenant enregistré. Vous pouvez commencer à utiliser Peem et placer vos commandes

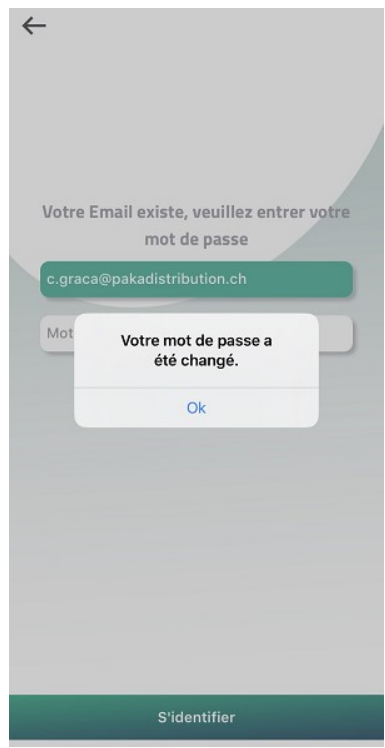